How to register DS-MDS001 (linux) to 5200M or HCP

Chapter 1

## introducation

DS-MDS001 is based on linux, so currently there is no interface for video-out, only can login on web.

Chapter 2

# Activation and Login

## 2.1

## **Activation**

For the First-time access, you need to activate the device by setting an admin password. No Operation is allowed before activation the device supports activation methods, such as activation via local menu, SADP Software, web browser, and client Software.

Note

Refer to the user manual of client Software for the Activation via client Software

## 2.1.1 Default information

Device default IP address and user name are as follows.

• Default IP address: 192.168.1.64

• Default user name: admin

### 2. 1. 2

### Activate via SADP

SADP is a tool to detect, activate and modify the IP address of the devices over the LAN.

Before You Start

- Get the SADP **Software** from the supplied disk or the Official website, and install it according to the prompts.
- ullet The device and the computer that runs the SADP tool should belong to the same network

segment.

The following steps show how to activate one device and modify its IP address. For batch Activation and IP address modification refer to User Manual of SADP for details.

Steps

- 1. Run the SADP Software and search the online devices.
- 2. Find and select your device in online device list.
- 3. Enter a new password (admin password) and confirm the password.

#### Caution

\*\*\*\*\*\*\*\*\*\*\*\*\*\*\*\*\*\*\*\*\*\*\*\*\*\*\*\*\*\*\*

STRONG PASSWORD RECOMMENDED-We highly recommend you create a strong password of your own choosing (using a minimum of 8 characters, including upper case letters lower case letters numbers, and special characters) in order to increase the security of your product. And we recommend you reset your password regularly, especially in the high security system, resetting the password monthly or weekly can better protect your product.

\*\*\*\*\*\*\*\*\*\*\*\*\*\*\*\*\*\*\*\*\*\*\*\*\*\*\*\*\*

4. Click

Activate to start activation

Status of the device becomes

#### Active After successful Activation

- 5. Modify IP address of the device.
- 1) Select the device.
- 2) Change the device IP address to the same network segment as your computer by either

modifying the IP address manually or checking Enable DHCP.

3) Enter the admin password and click Modify to Activate your IP address modification

### 2. 1. 3

### Activate via Web Browser

Use web browser to **Activate** the device. For the device with the DHCP enabled by default, use

SADP Software or client Software to Activate the device.

Before You Start

Ensure the device and the computer connect to the same LAN.

Steps

- 1. Change the IP address of your computer to the same network segment as the device.
- 2. Open the web browser, and enter the default IP address of the device to enter the Activation

interface.

3. Create and confirm the admin password.

### Caution

STRONG PASSWORD RECOMMENDED-We highly recommend you create a strong password of your own choosing (using a minimum of 8 characters, including upper case letters lower case

letters numbers, and special characters) in order to increase the security of your product. And

we recommend you reset your password regularly, especially in the high security system,

resetting the password monthly or weekly can better protect your product.

- 4. Click OK to complete Activation
- 5. Go to the network **Setting** interface to modify IP address of the device.

# 2.2 Login

You can log in to the device via web browser for further Operations such as live view and local

configuration

Before You Start

Connect the device to the network directly, or via a switch or a router.

Steps

- 1. Open the web browser, and enter the IP address of the device to enter the login interface.
- 2. Enter User Name and Password.
- 3. Click Login.
- 4. Download and install appropriate plug-in for your web browser. Follow the installation prompts
- to install the plug-in.
- 5. Reopen the web browser After the installation of the plug-in and repeat steps 1 to 3 to login.
- 6. optional: Click Logout on the upper right corner of the interface to log out of the device.

# 2.3 format storage

A newly installed disk must be formatted before it can be used.

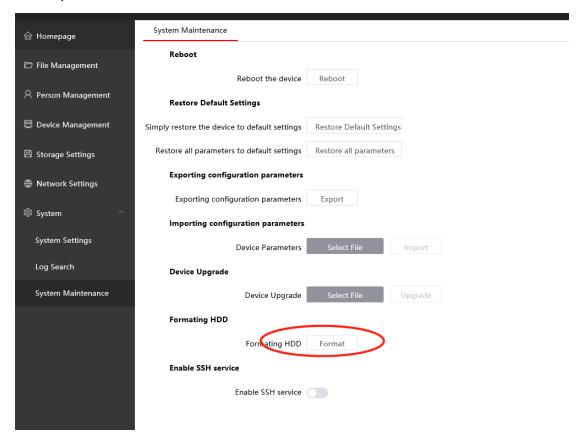

# Chapter 3 Basic Operation

# 3.1 Homepage

Check the collection and storage status of body cameras in the homepage. Figure 3-1 Homepage

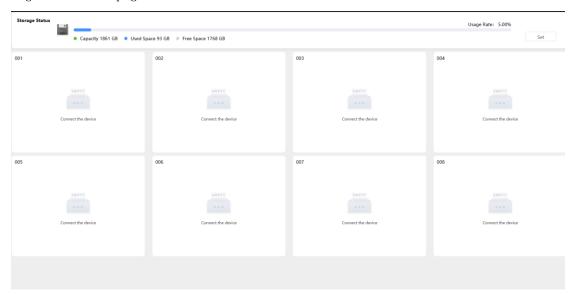

# 3.2 Person Management

In order to enhance data security, it is recommended to differentiate users to manage data and avoid multiple users to manage devices by the same account.

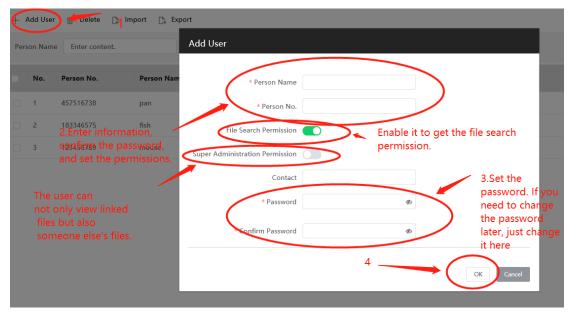

### Attention

When logging in with a non-admin account, the login name is Person Number.

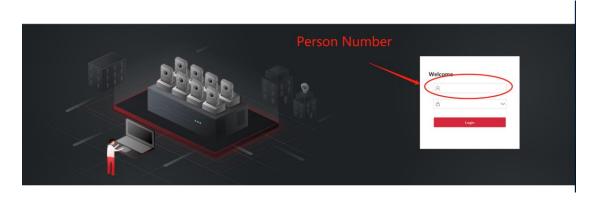

## 3.3 Access Device

Add a body camera and start collecting.

Before You Start

- Connect a body camera to the dock station,
   This device is then automatically added to the acquisition station
- Add a user according to "User Management" if you need to link to a user.

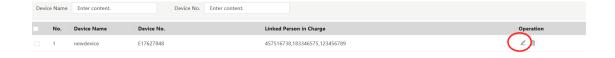

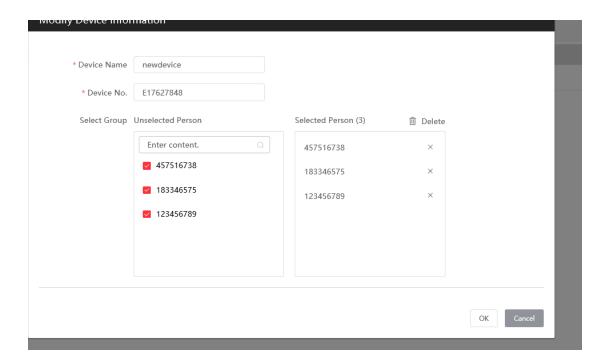

# 3.4 Collect Date

The dock station starts to collect data after a body camera is connected.

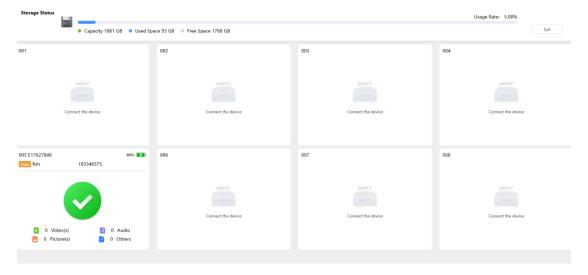

# 3.5 Manage Data

## 3.5.1 Search Data

You can search collected data. Steps

- 1. Click File Management.
- 2. Enter or select conditions.

### 3. Click Search.

#### Result

The searched data will be displayed.

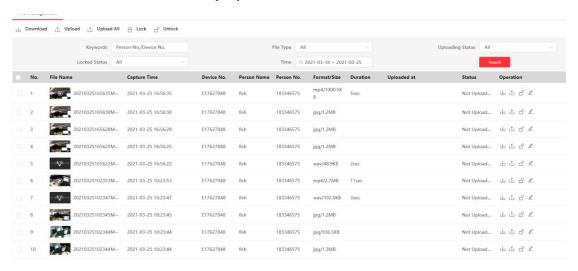

### 3.5.2 Lock Data

Lock important data to prevent them from being overwritten or accidentally deleted.

#### Steps

- 1. Click File Management.
- 2. Enter conditions and click Search.
- 3. Click in the row to lock a single record or check several records and click  ${\bf Lock}$  to lock them in

batch.

#### Note

You can click <u>□</u> to unlock.

#### Result

The locked data cannot be deleted or overwritten.

## 3.5.3 Upload Data

The device can upload data to the platform after connected to it.

#### Before You Start

The device has been connected to the platform.

### Steps

- 1. Click File Management.
- 2. Enter conditions and click Search.
- 3. Check files that need to be uploaded.
- 4. Click Upload.

If you enable the backup and set a storage server type in Storage Settings  $\rightarrow$  Storage

Management, data will be synchronized to the set server.

## 3.5.4 Back up Data

You can back up data by downloading it to the local storage. Steps

- 1. Click File Management.
- 2. Enter conditions and click Search.
- 3. Check files that need to be downloaded.
- 4. Click Download.

# 3.6 Manage Storage

## 3.6.1 Clean Data Automatically

The device can delete data automatically when there is no enough space. Steps

- 1. Go to Storage Settings  $\rightarrow$  Storage Management .
- 2. Enable Clear Body Camera Data.
- 3. Set Disk Min. Free Space and Cleaned Space Once.